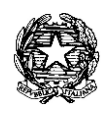

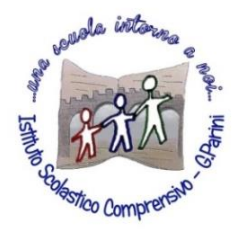

**ISTITUTO COMPRENSIVO "G. Parini"** Scuola dell'Infanzia, Primaria e Secondaria di Primo Grado Via A. Meucci, 21 - 53049 TORRITA DI SIENA Cod. fisc. 81004020525 – Cod. Min. SIIC80400C – Tel. 0577.685165 - SITO: ictorrita.edu.it PEC: siic80400c@pec.istruzione.it - EMAIL: siic80400c@istruzione.it

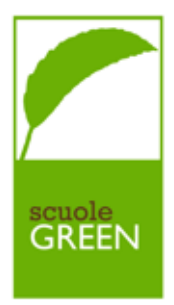

## Inserimento presenza/assenza alunno in DAD

**Isolamento obbligatorio o positività di un alunno (Scuola Primaria e Secondaria di primo Grado)**

Andare nel **REGISTRO DI CLASSE** e cliccare sopra il prospetto delle ore di lezione sulla linguetta "**Appello, Giustificazioni, Note":** compare l'elenco degli alunni (accanto al nome dell'alunno, compaiono informazioni sulla maggiore età, l'esonero da religione ecc.)

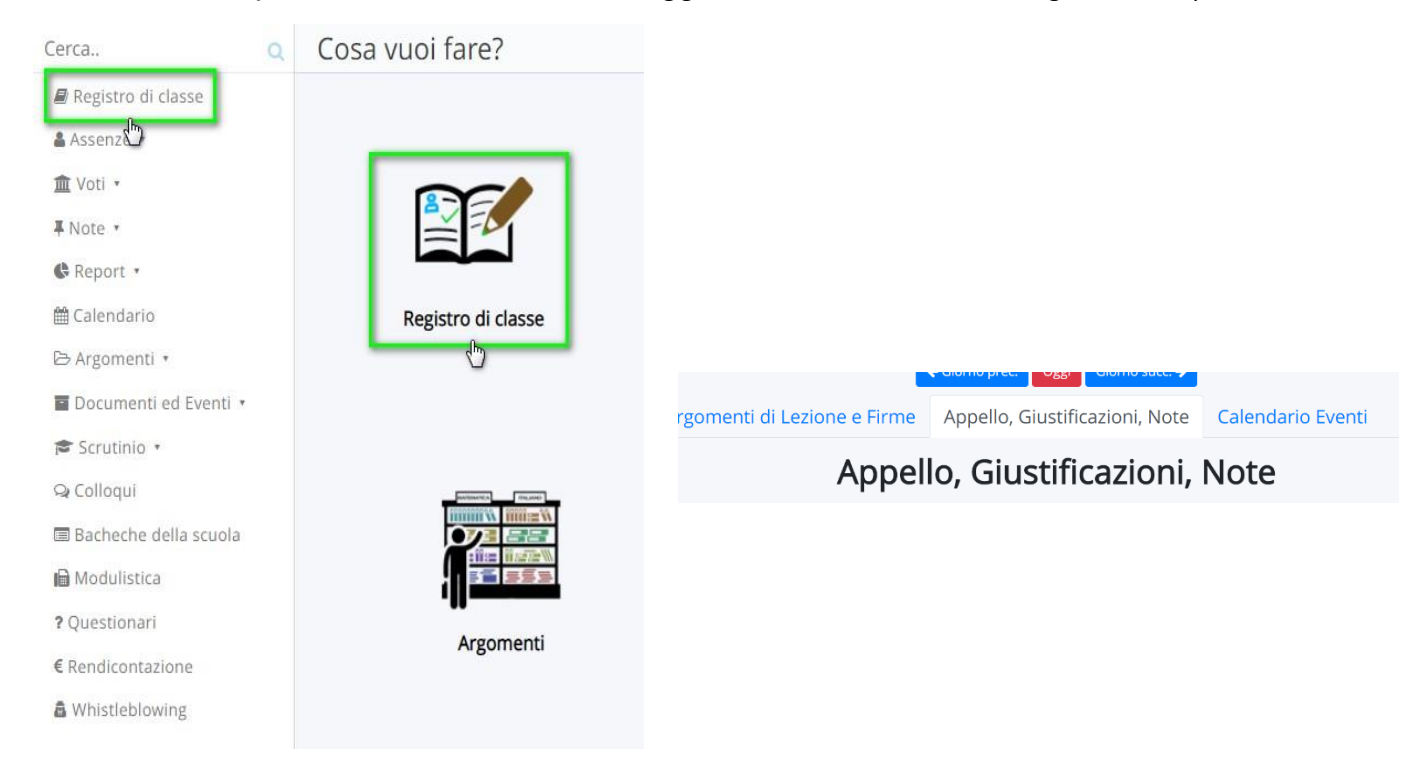

## 1. Presenza in videolezione

Se un alunno è in isolamento obbligatorio o è positivo, per registrare la sua presenza alle videolezioni bisogna cliccare sul puntino blu nella colonna "ASSENZA/RITARDO/USCITA/ in corrispondenza del nome dell'alunno e inserire nel **tipo** "**PRESENZA**" , inserire **l'ora della campanella** in cui viene effettuata la videolezione e poi in "**Ulteriore qualifica dell'Assenza**" inserire "**PRESENZA IN VIDEOLEZIONE**" e poi cliccare su **SALVA.**

DI SEGUITO UN'IMMAGINE ESPLICATIVA:

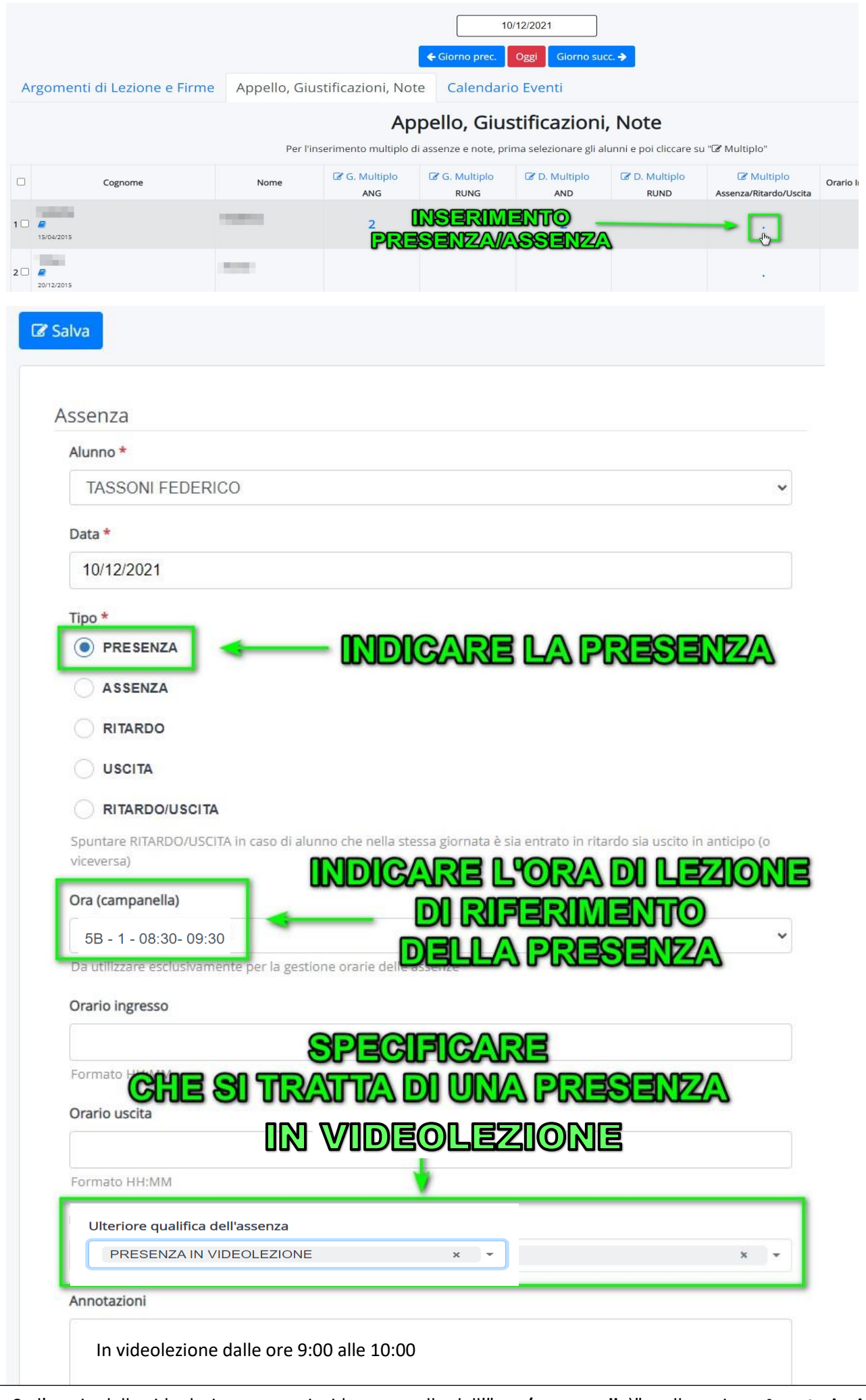

N.B. Se l'orario della videolezione non coincide con quello dell'"**ora (campanella**)", nella sezione **Annotazioni** è possibile specificare l'orario effettivamente effettuato (vedi esempio nell'immagine precedente).

## 2. Uscita anticipata o ritardo in videolezione

- Se l'alunno effettua un' USCITA ANTICIPATA o un RITARDO alla VIDEOLEZIONE o se è presente solo ad alcune delle videolezioni previste per quel giorno (ad esempio è presente alla 1ª e 3ª ora, ma non alla 2ª), fleggare i campi **USCITA o RITARDO** e in "**Ulteriore qualifica dell'assenza**" cliccare su "**USCITA ANTICIPATA DALLA VIDEOLEZIONE**" o "**RITARDO ALLA VIDEOLEZIONE**".

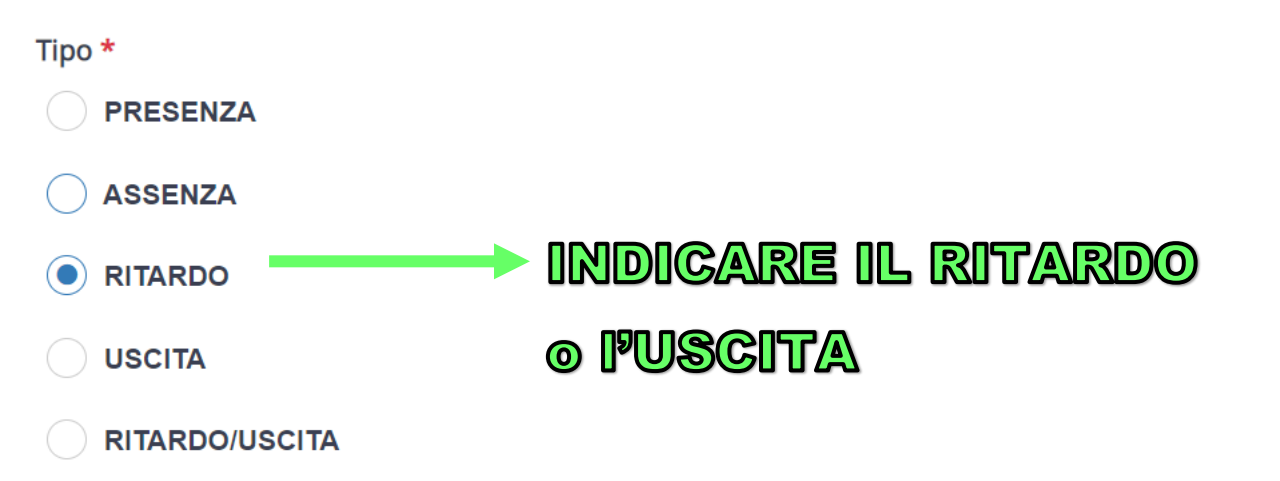

Spuntare RITARDO/USCITA in caso di alunno che nella stessa giornata è sia entrato in ritardo sia uscito in anticipo (o viceversa)

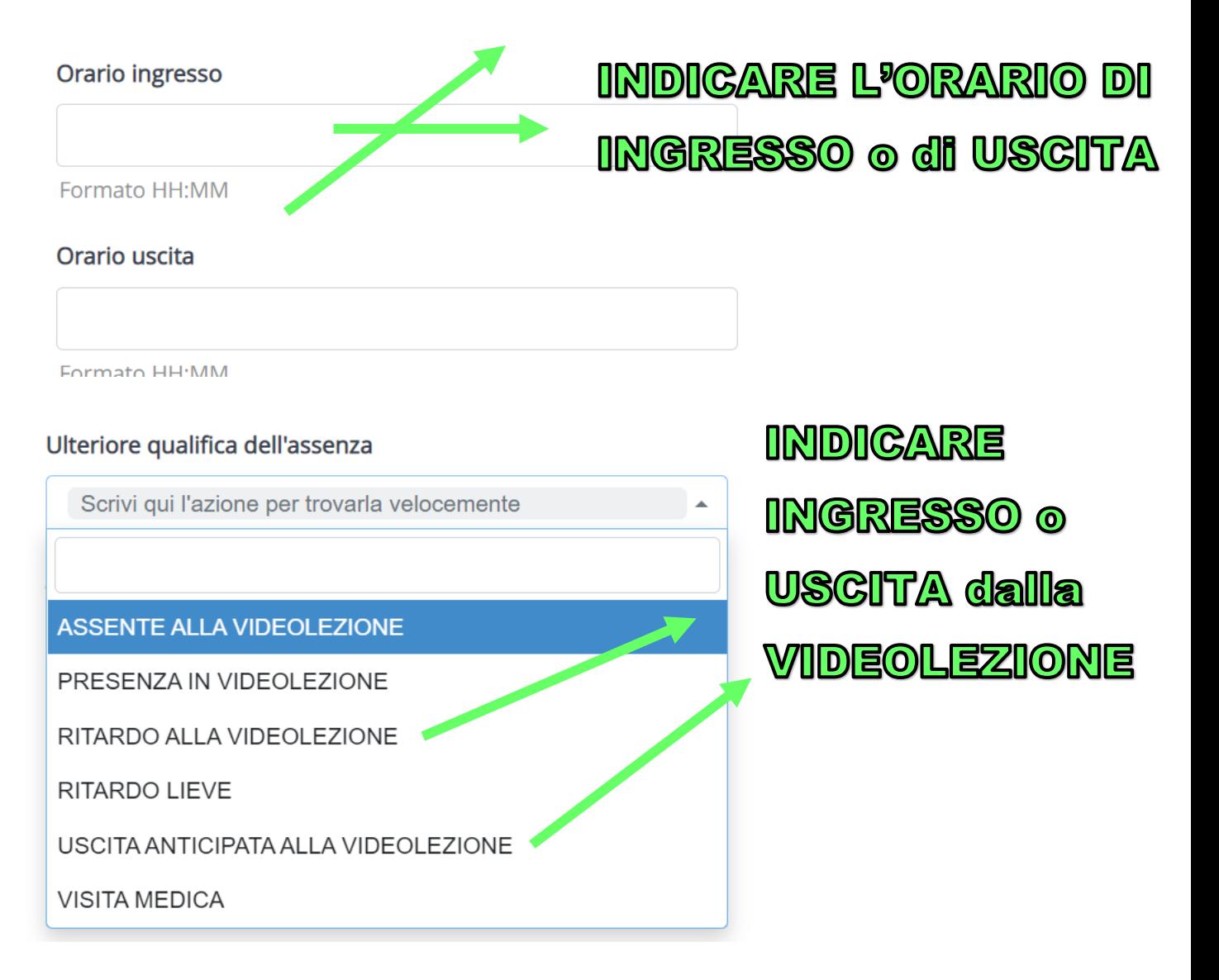

## 3. Assenza alla videolezione

- Se l'alunno è ASSENTE ALLA VIDEOLEZIONE, inserire nel tipo "**ASSENZA**" , in **ora (campanell**a) l'ora di lezione in cui l'alunno/a è assente e in "**Ulteriore qualifica dell'Assenza"** - "**ASSENTE ALLA VIDEOLEZIONE**" e poi cliccare su **SALVA.**

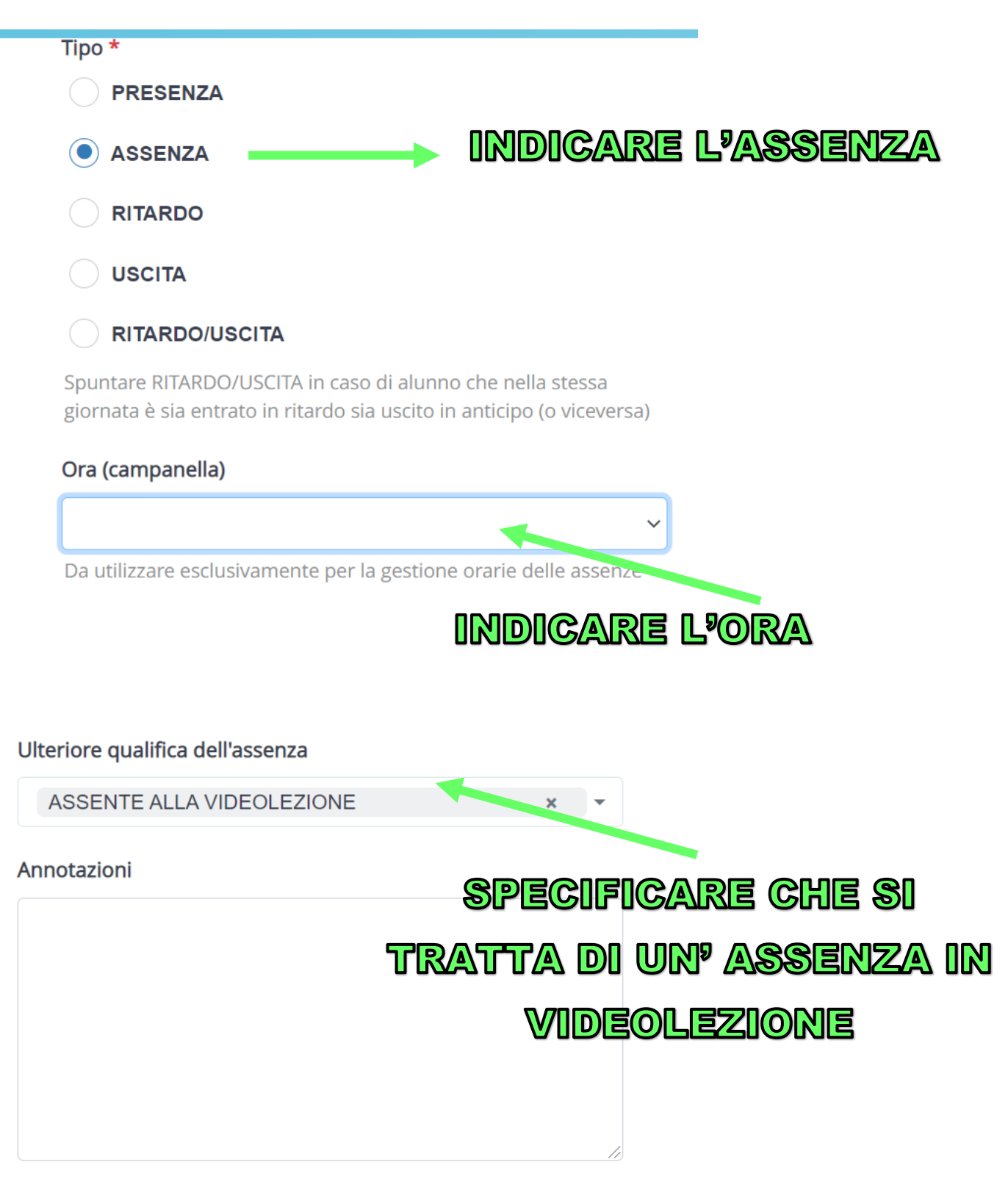

**RICORDA:** Le, assenze, i ritardi e le uscite di alunni in Didattica a distanza, possono essere impostate per ogni singola ora di lezione della giornata scegliendo l'ora (campanella) che serve alla gestione oraria delle assenze.